# Comparison & Ex-Ante using a CIP - Add Investment

Last Modified on 06/10/2022 4:26 pm BS

This article explains how to add investments to Comparison & Ex-Ante research, using a Central Investment Proposition. If you have not setup the CIP, this can be done in the Investment Pathways tab. For more information on how to create & build your CIP, see articles here.

Once the Research has been created, you can start to add Investments to Research. See articles on how to create Research - Comparison & Ex-Ante using a CIP- Creating through the homepage, Comparison & Ex-Ante using a CIP - Creating in the research tab or Comparison & Ex-Ante using a CIP - Creating research within a client record

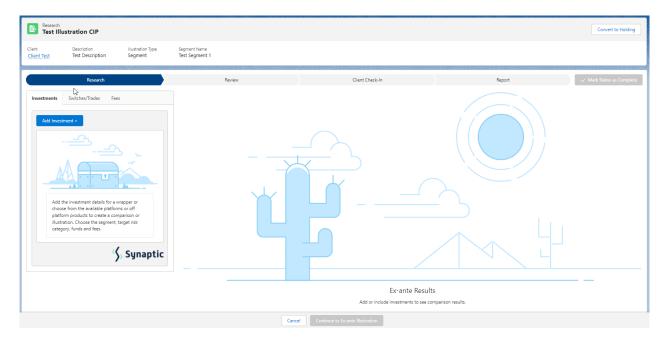

Add investment through the **Add Investment** + button:

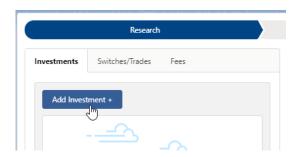

An Adviser Fees box will appear:

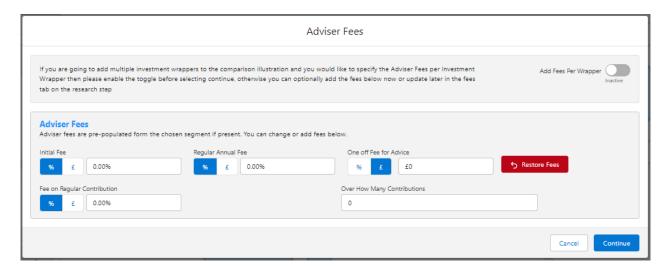

If you are going to add multiple investments to the comparison, you can either specify you would like to set fees by individual investment or by research.

**Add Fees Per Wrapper** will allow you to enter the adviser fees against the individual investment.

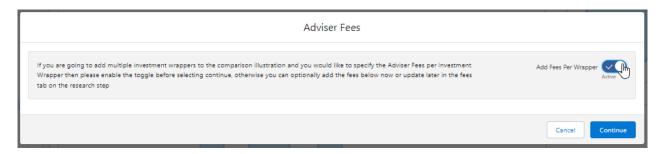

If you would like to apply the fees to the research, enter the details below and Continue.

Note: Fees can be updated in the Fees tab in the research.

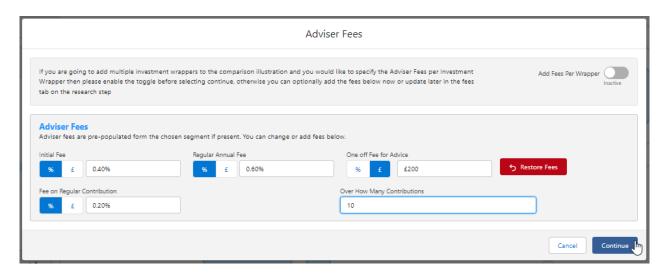

For this example, we will add the fees per individual investment.

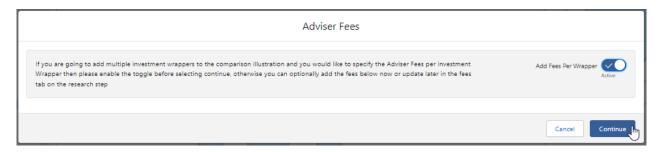

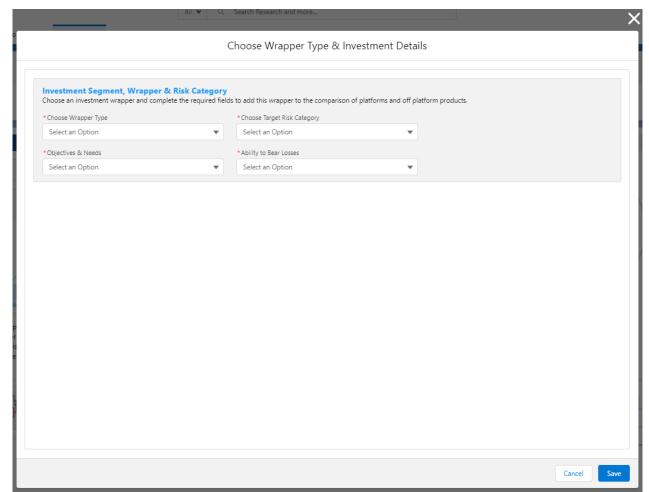

Complete the **Wrapper Type, Target Risk Category, Objective & Needs** and **Ability to Bear Losses:** 

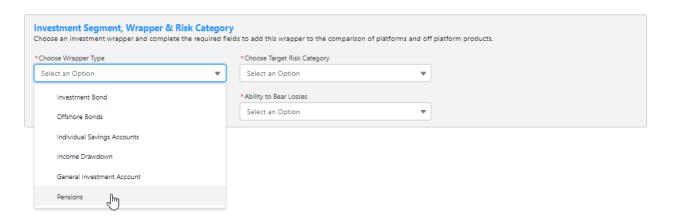

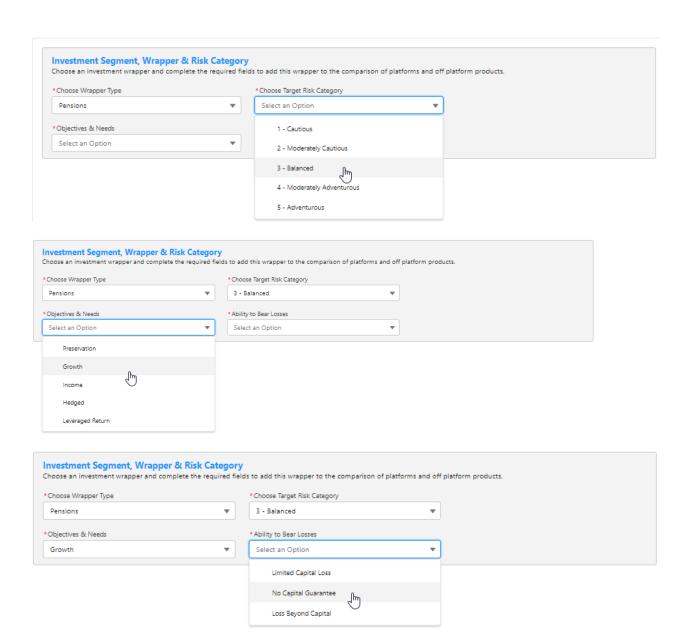

Once all fields have been completed, further detail will appear below:

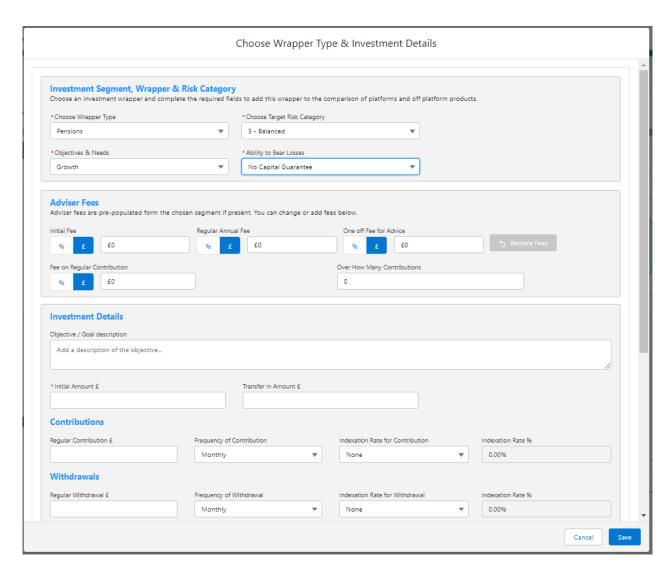

### Complete the **Adviser Fees** area:

Note: Fees will be pre-populated if using a segment. If any changes are made, **Restore Fees** will revert the values back to what has been set in the segment. If completing whole of market research, the **Restore Fees** button will be greyed out.

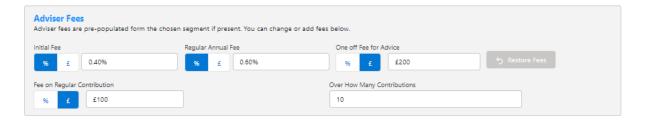

Enter the **Investment Details.** 

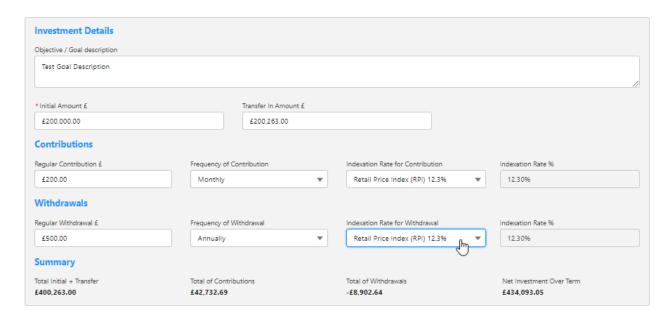

Once entered, a summary will be calculated:

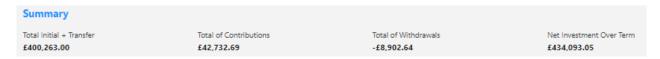

Select the Portfolio or Fund in the Fund Selection area.

Please note - As we have selected a segment, only funds and portfolios configured in the CIP will be returned. If nothing is returned, check that the fund/portfolio has been added to the CIP and assigned to the chosen segment. See articles Central Investment Proposition - Adding Portfolios, Central Investment Proposition - Adding Fund Lists, Central Investment Proposition - Adding Portfolios to a Segment & Central Investment Proposition - Adding Fund Lists to a Segment.

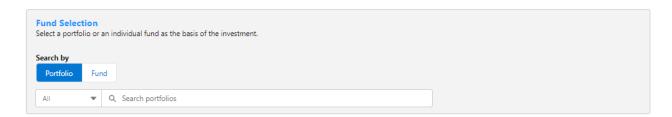

### Choose between Portfolio or Fund

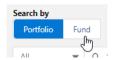

If Portfolio is selected, you are able to select the type of portfolio in the **All** drop down:

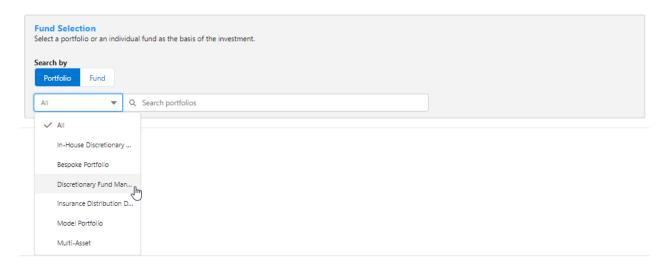

In this example, we have selected **Discretionary Fund Managers.** 

When searching, only Portfolios offered by Discretionary Fund Managers will be returned:

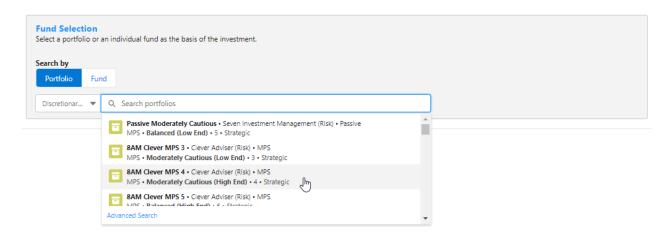

Advanced Search allows you narrow the search by Promoter, Range, Risk Category & Portfolio Basis:

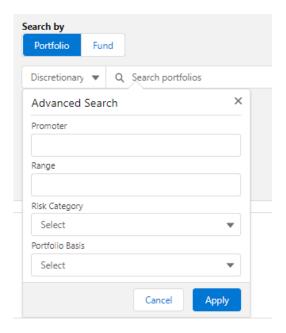

If Risk Category is set, this will return DFM portfolios with a risk rating of Moderately Cautious

# (High End).

# Click Apply:

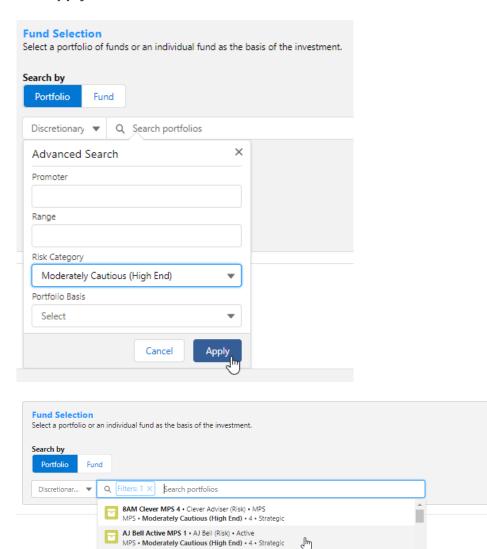

AJ Bell Pactive MPS 1 • AJ Bell (Risk) • Pactive
MPS • Moderately Cautious (High End) • 4 • Strategic

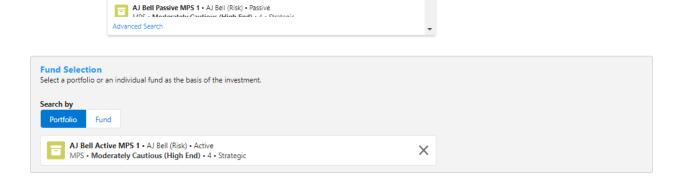

# If selecting a fund, click **Fund**:

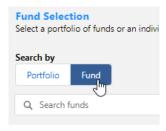

### Search for funds using the fund name or fund code:

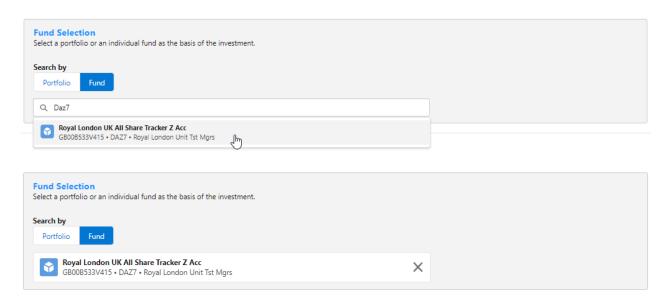

# Once done, click Save

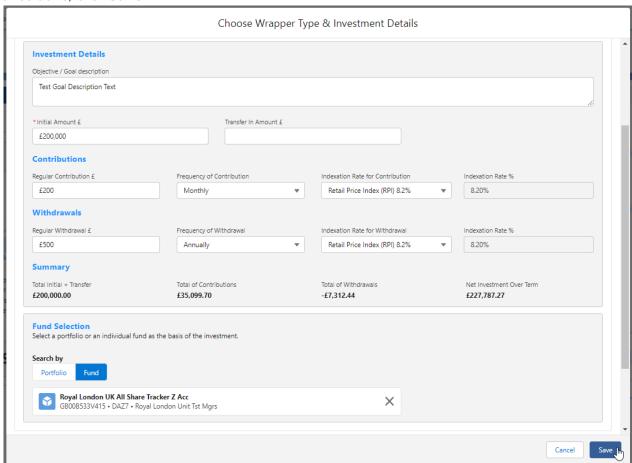

Once saved, the results will be displayed. Please note - As we have used a Central Investment Proposition and selected a segment, only platforms, off platform products, portfolios and funds configured in the CIP will pull through.